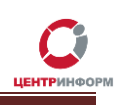

# Приобретение электронной подписи для получения государственных услуг

Руководство пользователя

**Московский филиал ФГУП «ЦентрИнформ»**

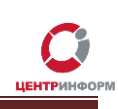

# **Оглавление**

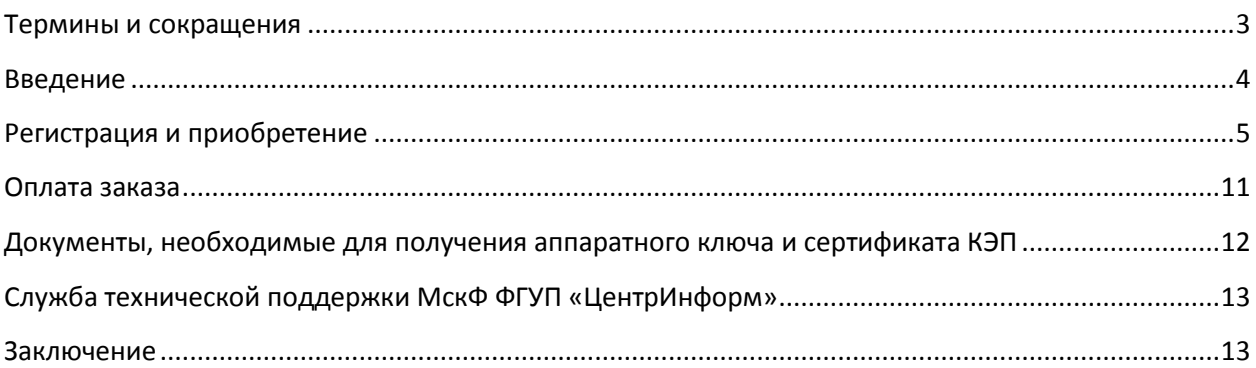

### **Термины и сокращения**

<span id="page-2-0"></span>**ЭП (***электронная подпись***)**– реквизит электронного документа; используется для подписи электронных документов ( в соответствии с Федеральным законом No 63 –ФЗ Об электронной подписи).

- **ЛК**  Личный кабинет.
- **ПК**  Персональный компьютер.
- **ПО**  Программное обеспечение.

**УЦ** – Удостоверяющий центр; в контексте данного документа подразумевается московский филиал ФГУП «ЦентрИнформ».

- **СКЗИ** Средства криптографической защиты информации
- **СКП** Средства Крипто Провайдера
- **ОС** Операционная система

### **Введение**

<span id="page-3-0"></span>СКП ЭП используется для размещения информации о закупках товаров, работ, услуг, в соответствии с Федеральным законом от 18 июля 2011 г. № 223-ФЗ «О закупках товаров, работ, услуг отдельными видами юридических лиц» на Официальном сайте ([www.zakupki.gov.ru](http://zakupki.gov.ru/223/clause/public/home-page.html)). Кроме того, данная ЭП может использоваться при **любых других процедурах получения государственных услуг.**

ФГУП "ЦентрИнформ" имеет необходимые лицензии и аккредитации для оказания всего спектра услуг в качестве удостоверяющего центра (далее УЦ), в том числе имеет право на выдачу электронной подписи.

Работа с ЭП возможна только после установки на ПК специального программного обеспечения (ПО) – «КриптоПро CSP».

Программное обеспечение «КриптоПро CSP» представляет собой криптографическую утилиту, предназначенную для управления Сертификатами электронной подписи.

ВНИМАНИЕ!!! В комплект поставки при изготовлении ЭП, включена лицензия на ПО «КриптоПро» версии 3.6. Данная версия работает на операционных системах Windows 8 и более ранних. В случае, если работа происходит на ОС Windows версии 8.1 и выше, необходимо дополнительно приобрести ПО «КриптоПро CSP» версии 3.9. Дополнительная информация о совместимости ПО «КриптоПро CSP» с ОС вы можете на официальном сайте КриптоПро перейдя по ссылке: [http://www.cryptopro.ru/products/csp/compare.](http://www.cryptopro.ru/products/csp/compare)

### **Регистрация и приобретение**

<span id="page-4-0"></span>Для приобретения ключа ЭП необходимо перейти на сайт МскФ ФГУП «ЦентрИнформ» по адресу [www.r77.su](http://r77.su/) или [https://r77.center-inform.ru](https://r77.center-inform.ru/) и войти в Личный кабинет, нажав кнопку «*Вход*»:

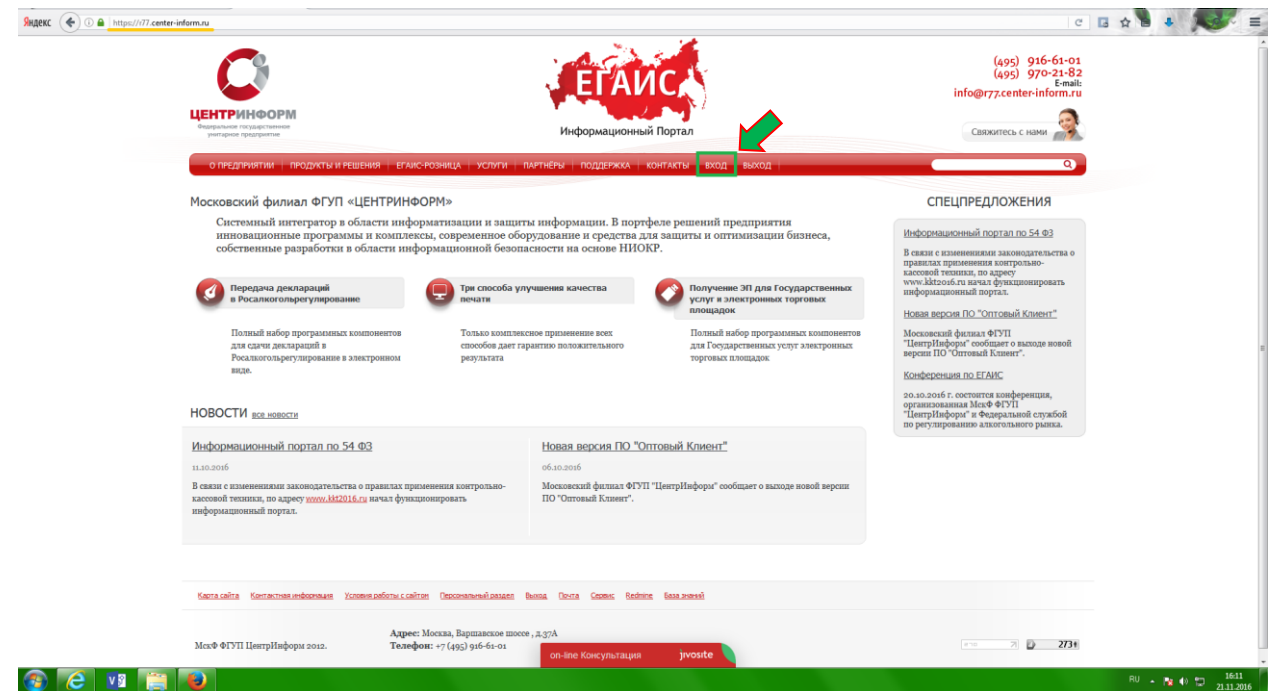

#### **Рис. 1**

Для входа в уже существующий ЛК необходимо пройти авторизацию. В случае, если ранее регистрация не производилась, необходимо пройти регистрацию:

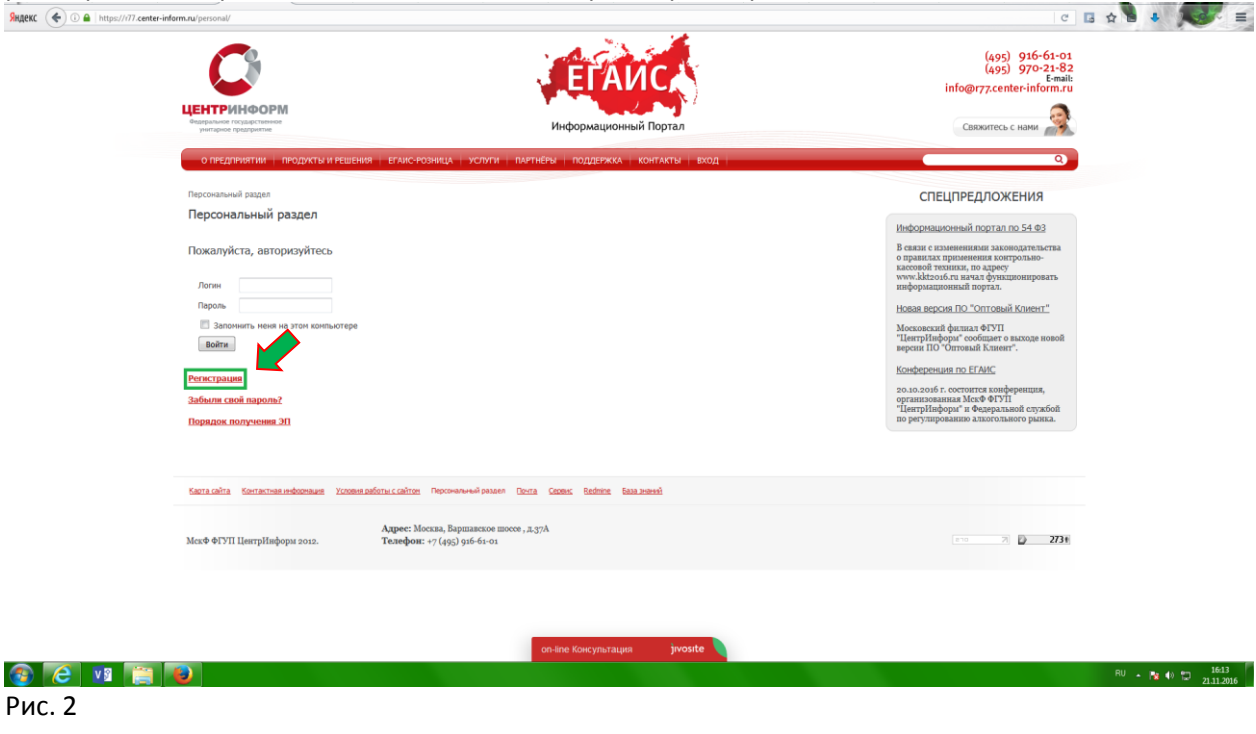

Руководство пользователя. Версия 3 от 24.11.2016г. Стр.5 Стр.5 Стр.5 Стр.5 Стр.5 Стр.5

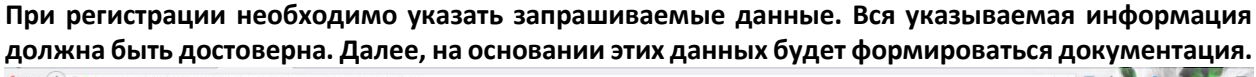

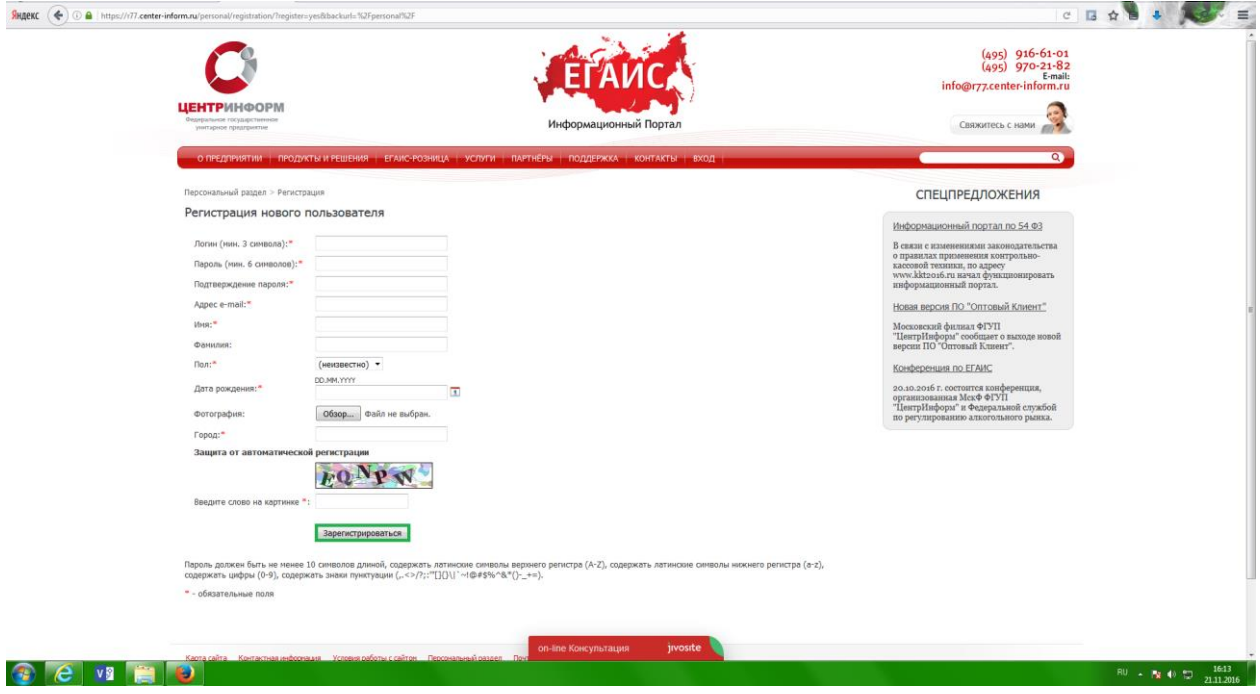

#### **Рис. 3**

После входа в ЛК, будет доступен «Персональный раздел» в котором Вы сможете оформлять заказы.

Для приобретения ЭП для получения государственных услуг, необходимо заказать услугу «работы по изготовлению Квалифицированного сертификата ключа ЭП АБОНЕНТА по 223-ФЗ». Для этого необходимо выполнить следующие действия:

В персональном разделе нажать на ссылку: «*Сделать новый заказ*»:

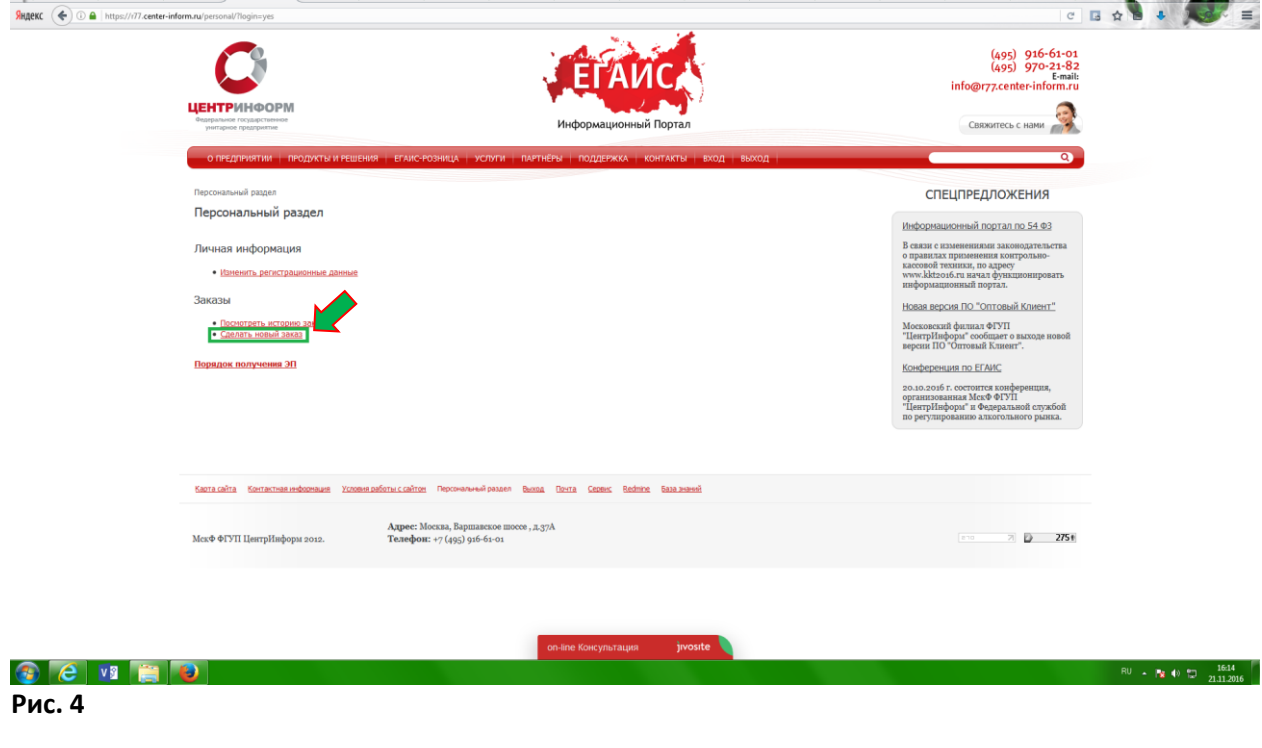

Руководство пользователя. Версия 3 от 24.11.2016г. Стр.6 Стр.6 Стр.6 Стр.6 Стр.6

Ознакомиться и принять условия публичной оферты:

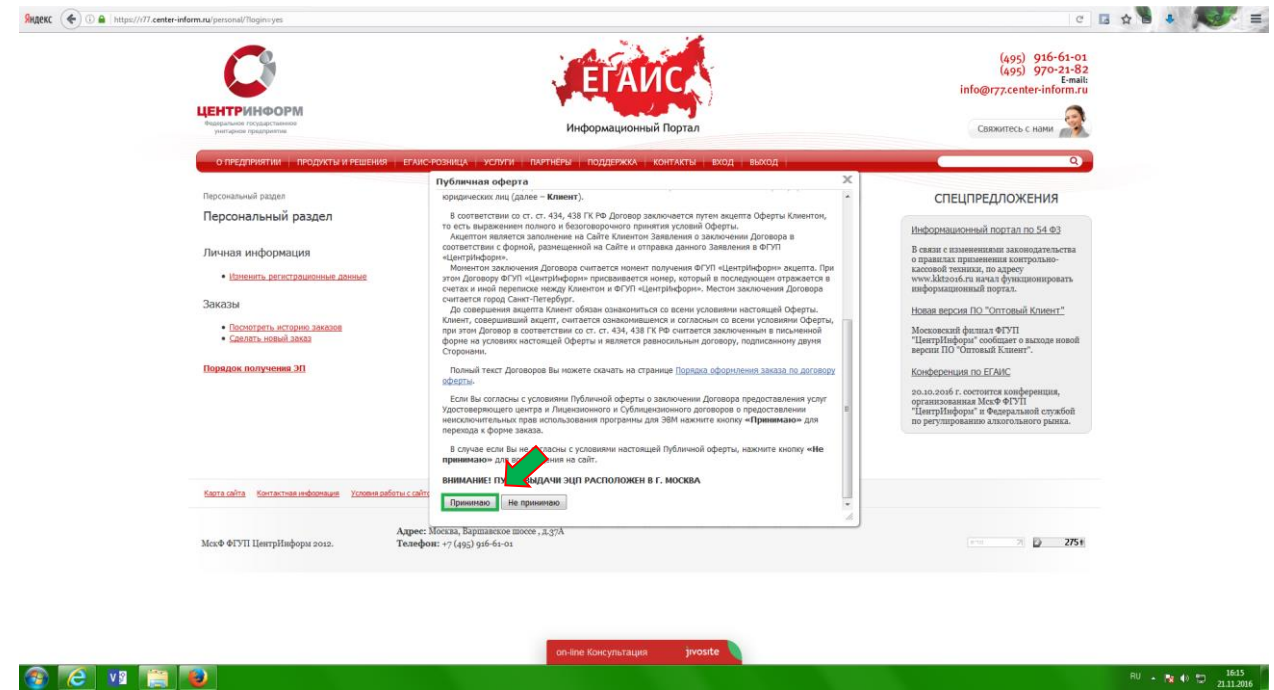

**Рис. 5**

 Выбрать направление деятельности «Электронная подпись для получения государственных услуг» и нажать кнопку **«***Продолжить***»**.

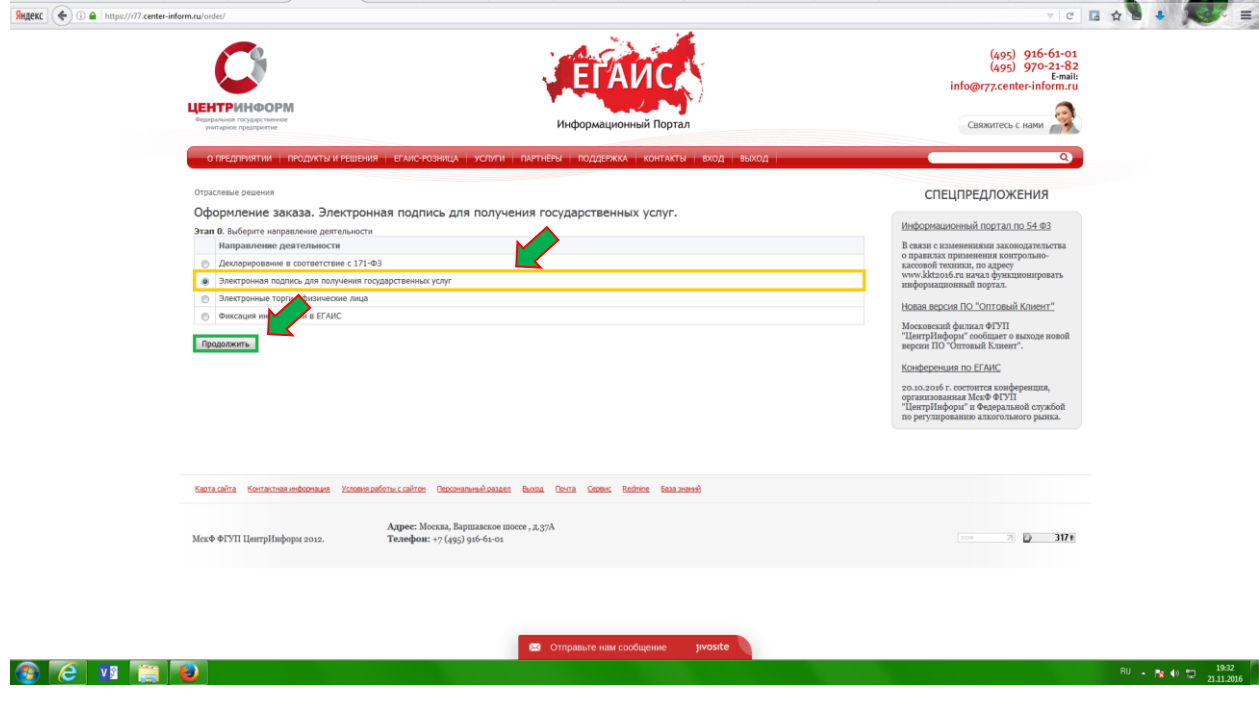

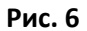

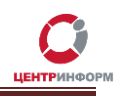

 На странице выбора компонентов вам необходимо выбрать пункт «*Работы по изготовлению Квалифицированного сертификата ключа ЭП АБОНЕНТА по 223-ФЗ*» и нажать кнопку «Продолжить».

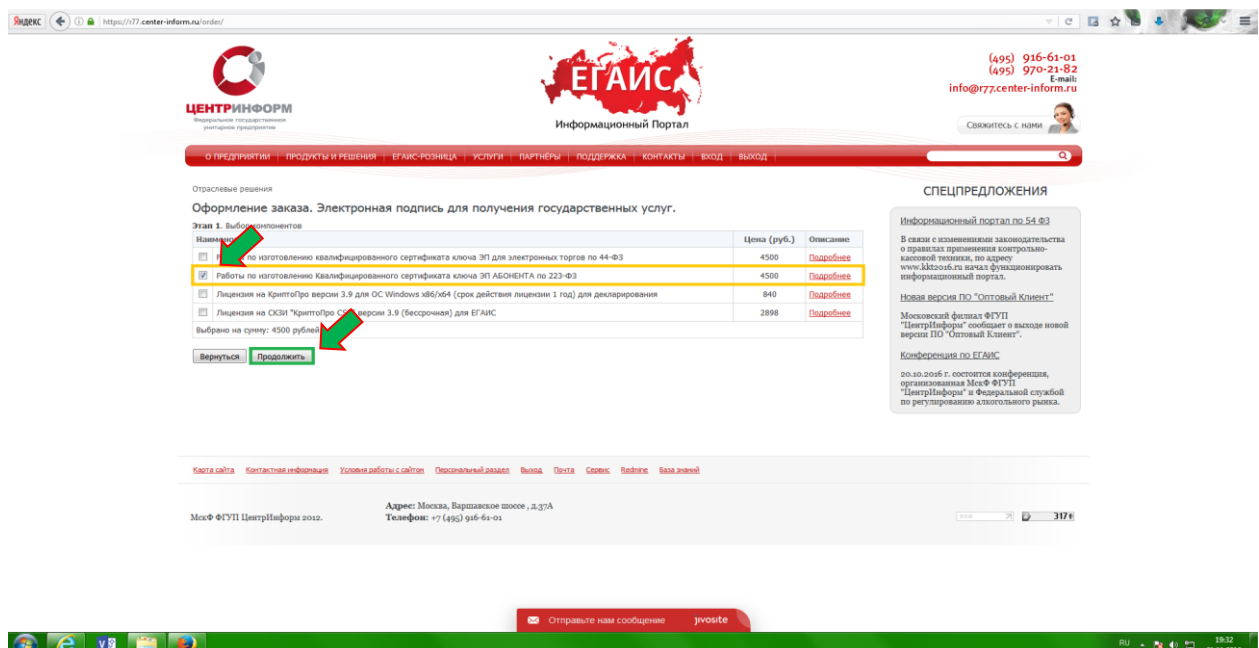

**Рис. 7**

 Далее Вам будет предложено заполнить или отредактировать ваши регистрационные данные. Документы будут сформированы на основании указанных данных. После корректного заполнения всех обязательных полей необходимо ознакомиться и принять *Соглашение о предоставлении и использовании персональных данных,* и нажать кнопку «Продолжить» .

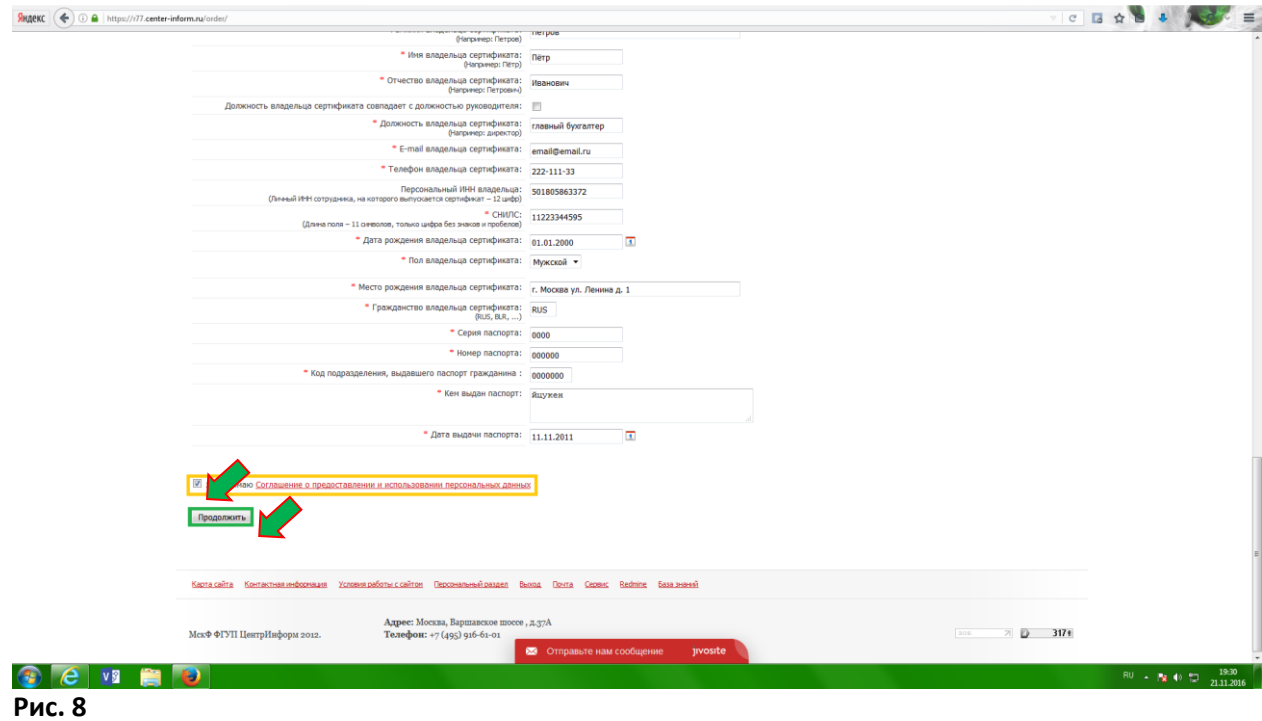

Далее необходимо «Подтвердить выбранные позиции для заказа».

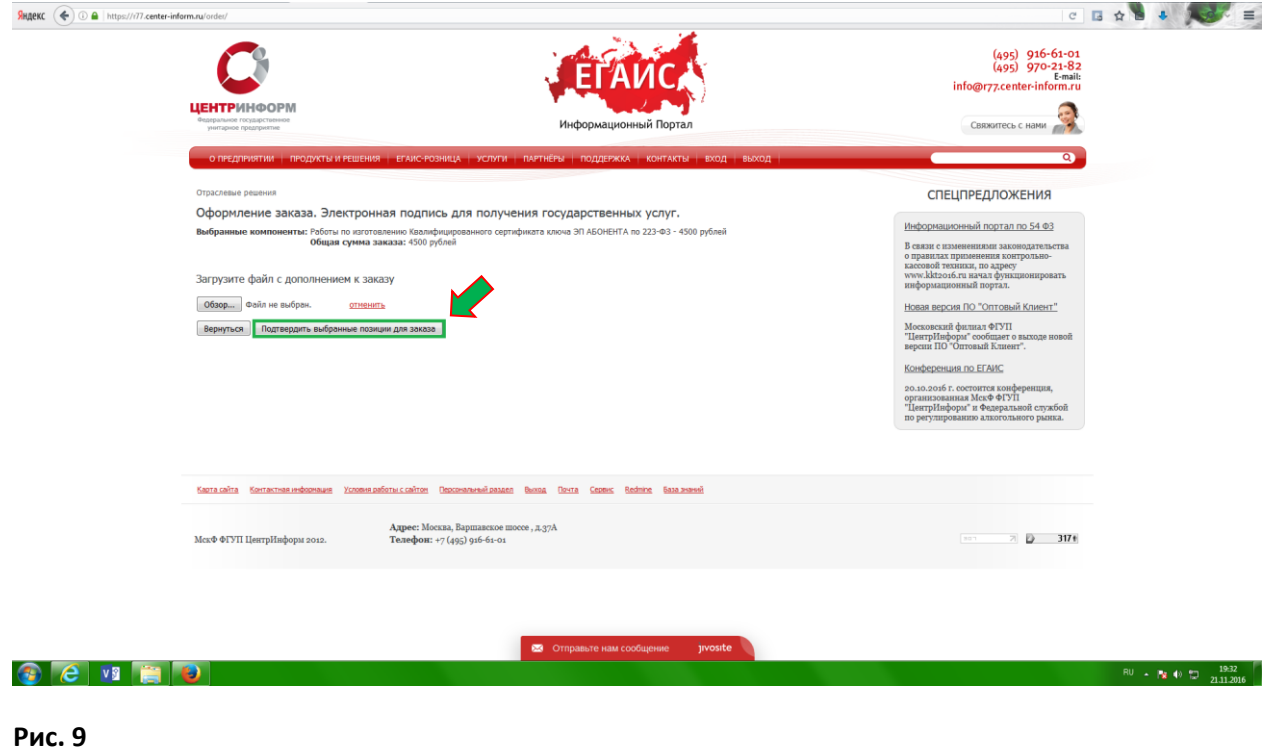

#### Руководство пользователя. Версия 3 от 24.11.2016г. Стр.9 Стр.9 Стр.9 Стр.9 Стр.9 Стр.9

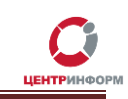

 После подтверждения Ваш заказ будет сформирован и на указанную в регистрационных данных почту, будет выслан полный перечень «закрывающих» документов и счёт на оплату. Заказу присваивается номер.

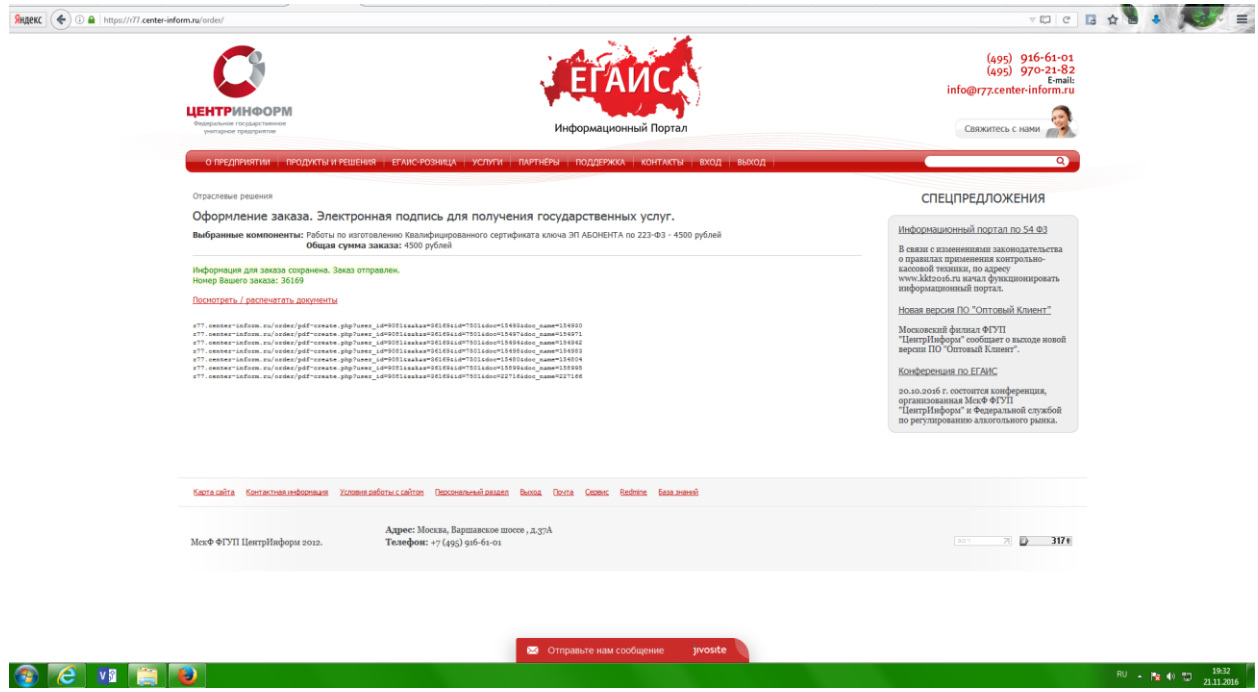

#### **Рис. 10**

Полный перечень документов Вы можете найти в своём персональном разделе в соответствующем заказе. Для этого в Персональном разделе необходимо нажать на ссылку «*Посмотреть историю заказов*» и на открывшейся странице со списком всех заказов, нажать на номер своего заказа:

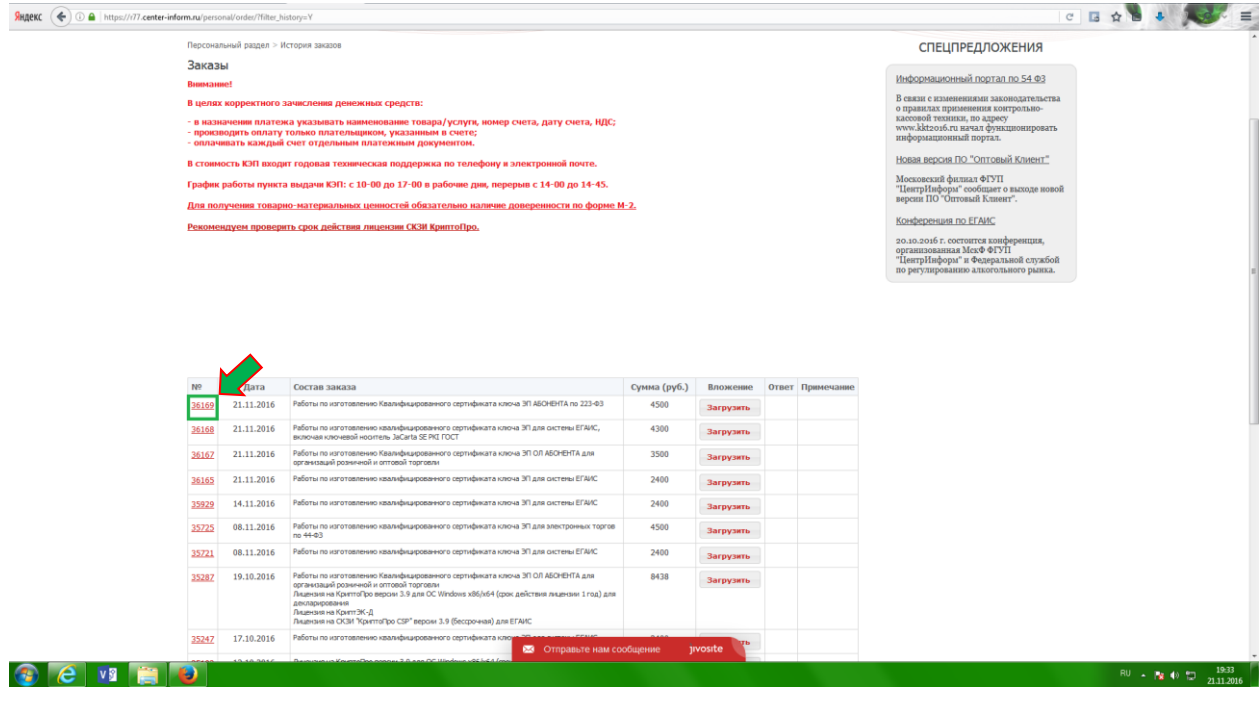

Руководство пользователя. Версия 3 от 24.11.2016г. Стр.10 Стр.10 Стр.10 Стр.10 Стр.10 Стр.10

#### **Рис. 11**

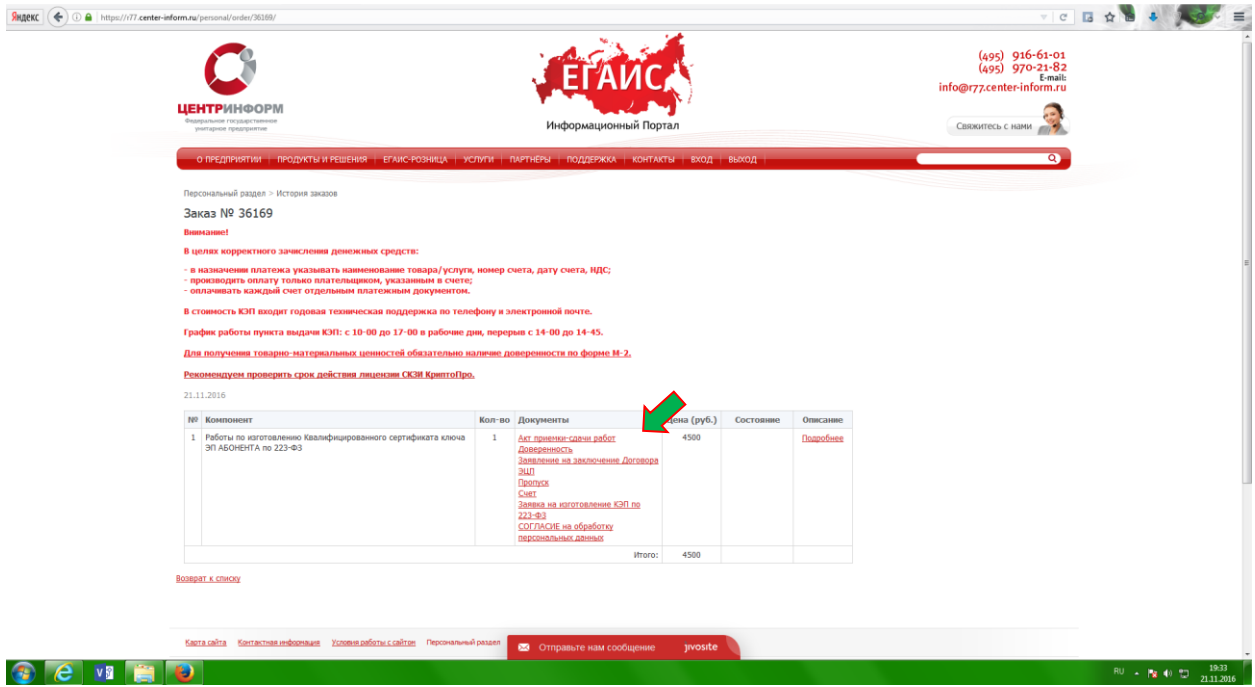

<span id="page-10-0"></span>Рис. 12

### **Оплата заказа**

Счета на оплату услуг отправляются на указанную в регистрационных данных почту при оформлении заказа и доступны для скачивания в перечне документов по заказу.

После оплаты счёта, признак оплаты можно посмотреть в истории заказа не ранее, чем через 2 рабочих дня после оплаты счетов.

Счета должны быть оплачены именно той организацией, чьи реквизиты указаны в заказе.

Если головная организация оплачивает счета для подразделений (т.е. ИНН плательщика совпадает с ИНН в заказе, а КПП отличается), необходимо написать **письмо на уточнение реквизитов организации**. В письме должны быть перечислены все КПП, за которые организация производит оплату.

Чтобы получить образец письма, обратитесь в поддержку ФГУП «ЦентрИнформ» по адресу **[info@r77.center-inform.ru.](mailto:info@r77.center-inform.ru)** Скан-копию письма отправьте на этот же адрес; в теме укажите № заказа/счета. Если письмо составлено верно, средства будут зачтены.

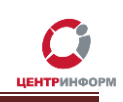

### <span id="page-11-0"></span>**Документы, необходимые для получения аппаратного ключа и сертификата ЭП**

Список документов для предоставления в МскФ ФГУП «ЦентрИнформ»:

- Выписка из ЕГРЮЛ НЕ ТРЕБУЕТСЯ.
- **СНИЛС** (страховой номер индивидуального лицевого счета) лица, на чье имя изготавливается ЭП – Копия, заверенная руководителем организации и печатью.
- **Свидетельство о постановке на учет** (ИНН) Копия, заверенная налоговым органом, или нотариальная копия или копия, заверенная организацией.
- **Свидетельство о государственной регистрации** (ОГРН) Копия, заверенная налоговым органом, или нотариальная копия или копия, заверенная организацией.
- **Паспорт лица, на чье имя изготавливается КЭП Копия 2-ой, 3-ей страниц и страницы с** местом регистрации.
- *Доверенность -* если за заказом приедет не владелец ЭП (оформляется от владельца КЭП).
- *Акт приемки-сдачи работ* в 2-х экземплярах; заполнен с вашей стороны, заверен подписями и печатями.
- *Заявление на заключение Договора ЭЦП* в одном экземпляре, заполненное с вашей стороны, с подписями и печатями.
- *Согласие на обработку персональных данных* в одном экземпляре, заполненное от владельца ЭП (так как его персональные данные указаны в заказе).
- *Пропуск* в одном экземпляре.
- **Заявка на изготовление ЭП по 223-ФЗ** в одном экземпляре с подписью и печатью организации

**Если ЭП получает не лицо, указанное в сертификате, а его доверенное лицо, то дополнительно представляются**:

- Доверенность доверенного лица на получение сертификата (бланк доверенности доступен для скачивания по ссылке: [http://r77.center-inform.ru/ca/Doverennost\\_63\\_FZ.zip](http://r77.center-inform.ru/ca/Doverennost_63_FZ.zip) ).
- Паспорт лица, чье имя указывается в КЭП Копия, собственноручно заверенная владельцем ЭП и печатью организации (не более 3-х дневной давности), 2-ой, 3-ей страниц и страницы с отметкой о регистрации.
- Паспорт доверенного лица Копия 2-ой, 3-ей страниц и страницы с отметкой о регистрации.

Дополнительная информация размещена на сайте МскФ ФГУП «ЦентрИнформ» и доступна по ссылке: <https://r77.center-inform.ru/egais-roznitsa/integratsiya-po/kep-dlya-egais-roznitsa/>

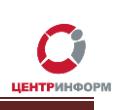

# **Служба технической поддержки МскФ ФГУП «ЦентрИнформ»**

<span id="page-12-0"></span>Служба технической поддержки Московского филиала ФГУП «ЦентрИнформ»:

- Городской телефон 8-495-916-61-01
- E-mail[: info@r77.center-inform.ru](mailto:info@r77.center-inform.ru)
- По вопросам работы сайта и оформления заказов «он-лайн консультант» на сайте.

Обращаем Ваше внимание, что в отдельные периоды времени, наблюдается повышенная нагрузка на телефонную линию, в связи с чем, возможны затруднения в дозвоне до специалистов. В эти периоды рекомендуем оформлять обращения по электронной почте. В письме необходимо указать Название организации, ИНН, КПП, изложить вопрос и, в случае необходимости – указать контактный телефон для обратной связи. Время обработки электронных писем – до 30 минут.

<span id="page-12-1"></span>Время работы: 9:00 – 17:45, ежедневно, за исключением выходных и праздничных дней.

### **Заключение**

Последовательность действий:

- 1. Создать заказ на сайте <https://r77.center-inform.ru/>(см. [Раздел 1](#page-4-0)).
- 2. Оплатить заказ [\(Раздел 2](#page-4-0)).
- 3. Проверить факт оплаты заказа в Истории заказов.
- 4. Собрать полный пакет документов.
- 5. Со всем перечнем документов подъехать в офис Московского филиала ФГУП «ЦентрИнформ», по адресу: 117105, г. Москва, Варшавское ш., д. 37 А кб. 101. Время работы: 9:30 до 17:00. Обед с 14:00 до 14:30. Ежедневно, за исключением выходных и праздничных дней.

**В Московском филиале ФГУП «ЦентрИнфрм» действует система скидок. Цена на ЭП при каждом последующем заказе уменьшается вне зависимости от вида заказываемой ЭП.**